## *Pago Móvil Al Instante* Desde BNCNET Móvil

(EMISIÓN)

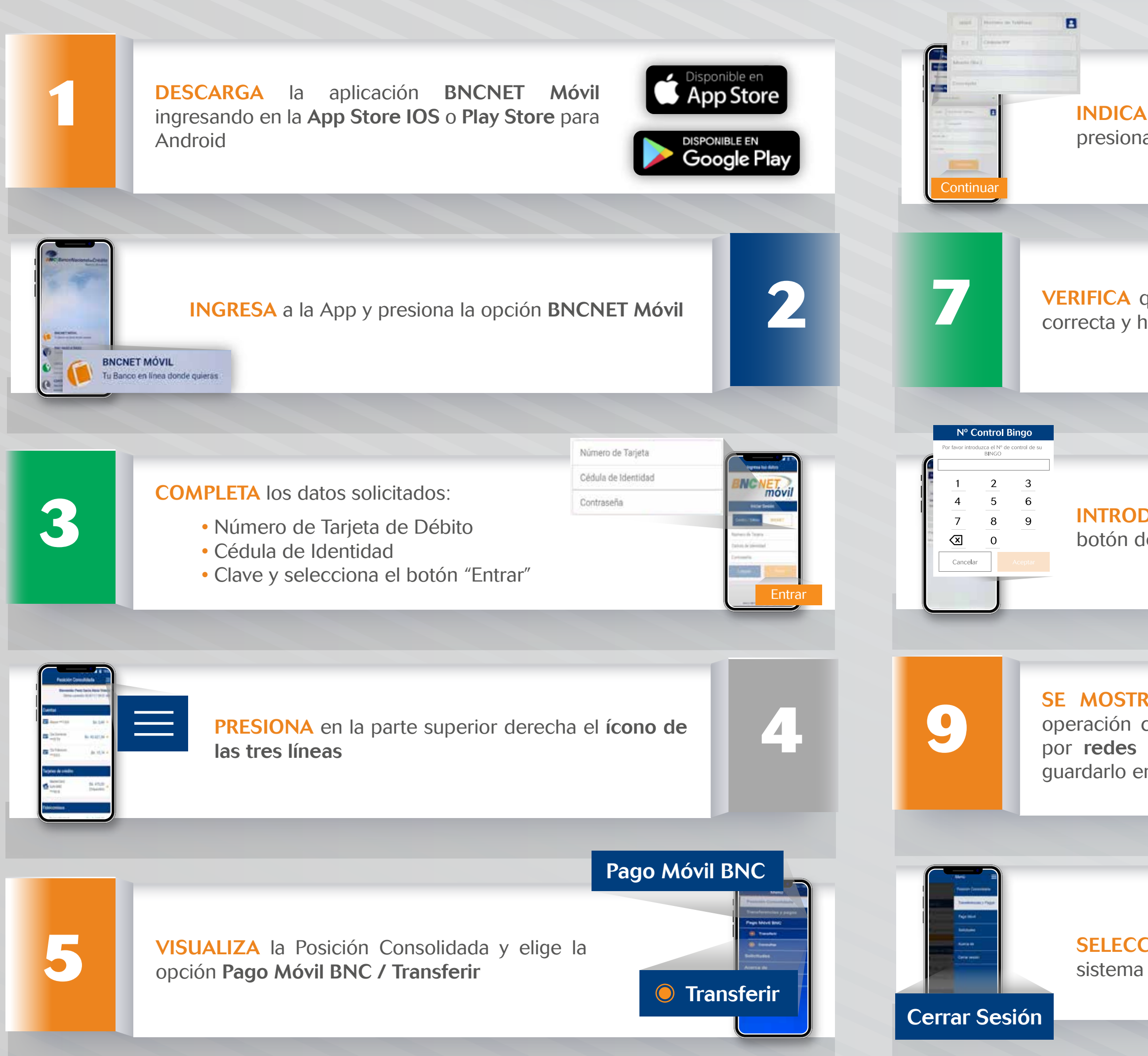

**INDICA** los datos solicitados por el sistema y<br>presiona Continuar INDICA los datos solicitados por el sistema y VERIFICA que la información proporcionada sea correcta y haz clic en Continuar **Continuar 8** INTRODUCE el Número de Control y selecciona el botón de Aceptar Ícono para guarda ticket de operació SE MOSTRARÁ en pantalla el resultado de la  $\bullet$ operación como exitosa, donde podrás compartir por redes sociales el comprobante de pago o K. guardarlo en tu dispositivo móvil Ícono para enviar ticket de operación a través de redes sociales

SELECCIONA la opción Cerrar Sesión, para salir del

**10**